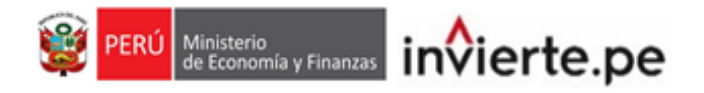

## **Instructivo**

**Registro del Formato N°04-A y Valores Numéricos de los Indicadores de Brechas**

## **2022**

Actualizado al 29 de diciembre de 2022

**Dirección General de Programación Multianual de Inversiones Aplicaciones Informáticas del Banco de Inversiones**

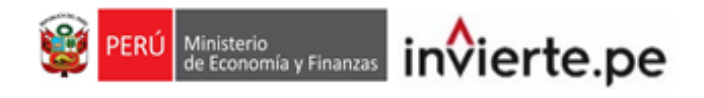

#### **CONTENIDO**

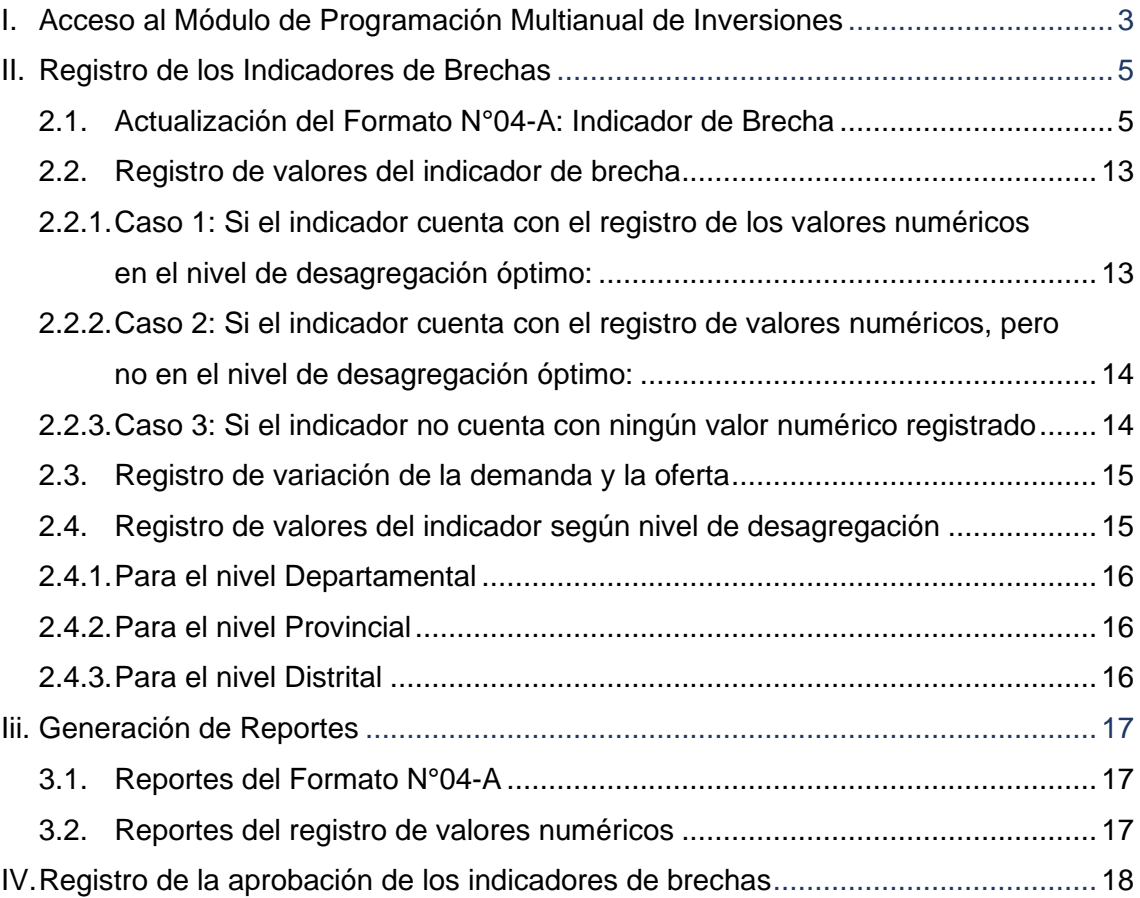

Ministerio<br>de Economía y Finanzas invierte.pe

#### <span id="page-2-0"></span>**I. ACCESO AL MÓDULO DE PROGRAMACIÓN MULTIANUAL DE INVERSIONES**

• El responsable de la Oficina de Programación Multianual de Inversiones (OPMI), deberá ingresar al Módulo de Programación Multianual de Inversiones (MPMI) a través del portal institucional del Ministerio de Economía y Finanzas (Inversión Pública, opción Aplicaciones Informáticas, PMI, Módulo de PMI) o mediante el siguiente enlace:

**<https://apps4.mineco.gob.pe/sispipapp/>**

• Se visualizará la siguiente pantalla (ver Gráfico 1).

**Gráfico 1. Pantalla Principal del Módulo de Programación Multianual de Inversiones**

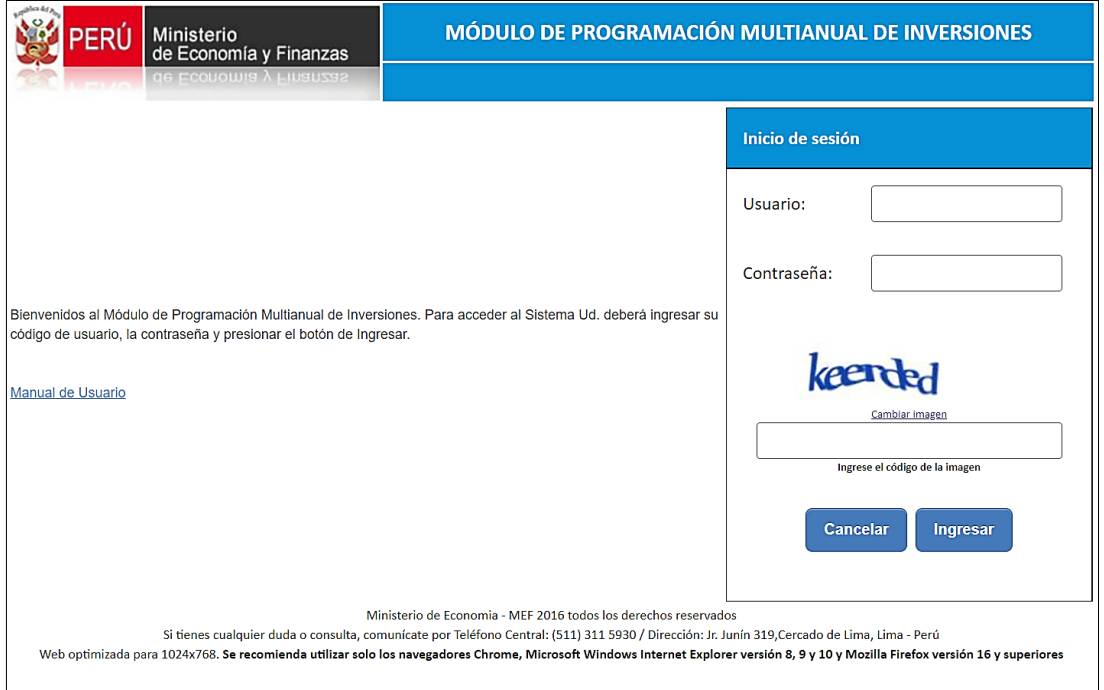

• En la ventana de ingreso al Módulo de Programación Multianual de Inversiones, deberá completar el usuario y la contraseña asignada al responsable de la OPMI, ingresar el texto que se muestra en el código de la imagen y dar clic en el botón (ver & Ingresar Gráfico 2).

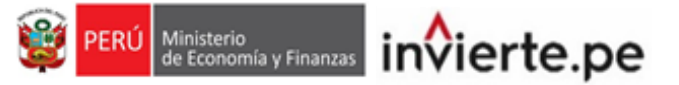

#### **Gráfico 2. Acceso al Módulo de Programación Multianual de Inversiones**

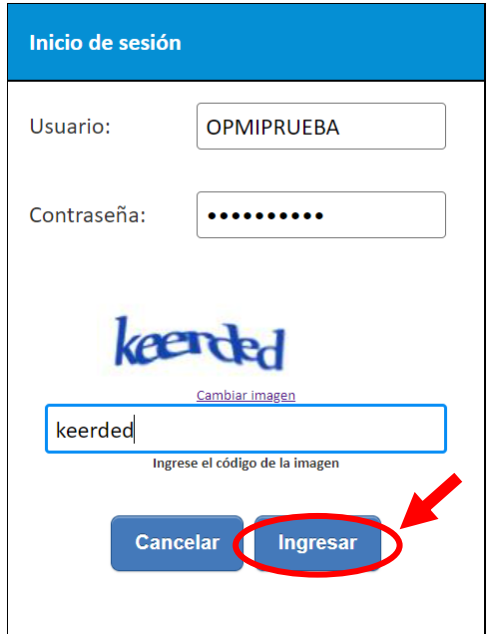

• De existir algún inconveniente con el acceso, el aplicativo presentará un texto indicando el mensaje de validación correspondiente. (ver Gráfico 3).

**Gráfico 3. Inconvenientes en el ingreso al Módulo de Programación Multianual de Inversiones**

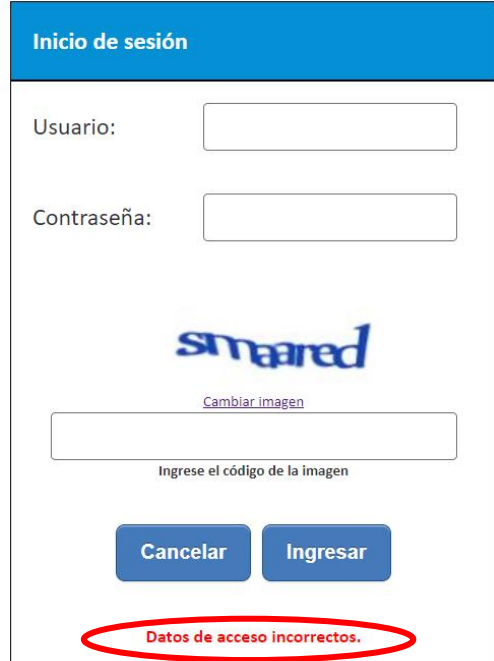

- En este caso, el usuario deberá realizar lo siguiente:
	- ✓ Verificar que el usuario y contraseña se ingresen en mayúsculas.
	- ✓ En caso de no recordar su contraseña debe ingresar al Banco de Inversiones y seleccionar la opción Olvidé mi contraseña.
	- ✓ De no conocer su usuario y contraseña, deberá solicitar dichos datos a la DGPMI a través del Órgano Resolutivo de la entidad.

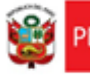

isterio<br>Iconomía y Finanzas invierte.pe

#### <span id="page-4-0"></span>**II. REGISTRO DE LOS INDICADORES DE BRECHAS**

- El registro de los indicadores de brechas está habilitado solo para los Sectores, y comprende el registro de la información de los indicadores de brechas y sus valores numéricos.
- Para iniciar el registro, desplegar el botón "PMI en Programación (2023-2025)", seleccionar la opción "Indicadores de Brechas" y elegir la opción "Registro" (ver Gráfico 4).

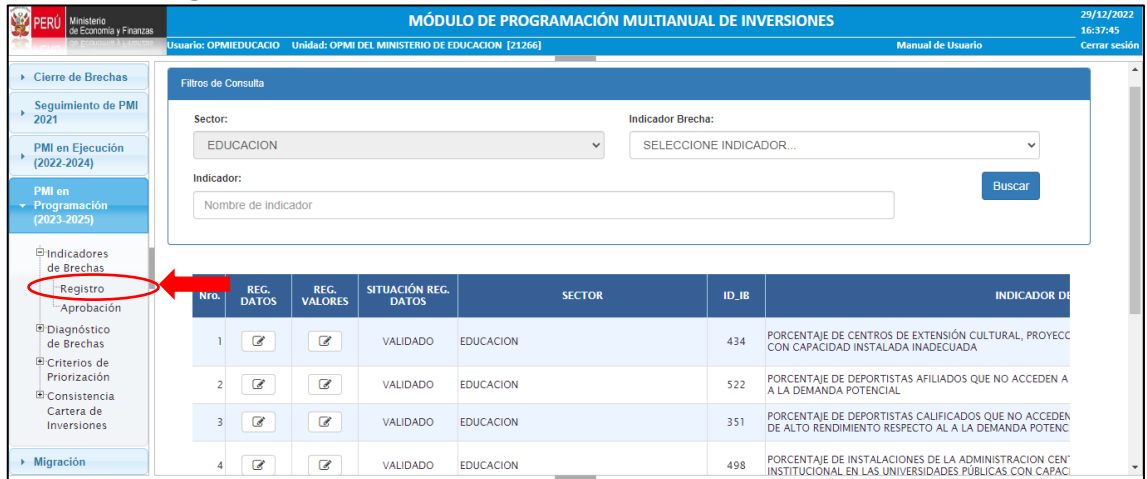

#### **Gráfico 4. Registro de los indicadores de brechas**

• El MPMI mostrará los indicadores de brechas validados metodológicamente por la DGPMI y aprobados por el Sector, (ver Gráfico 5).

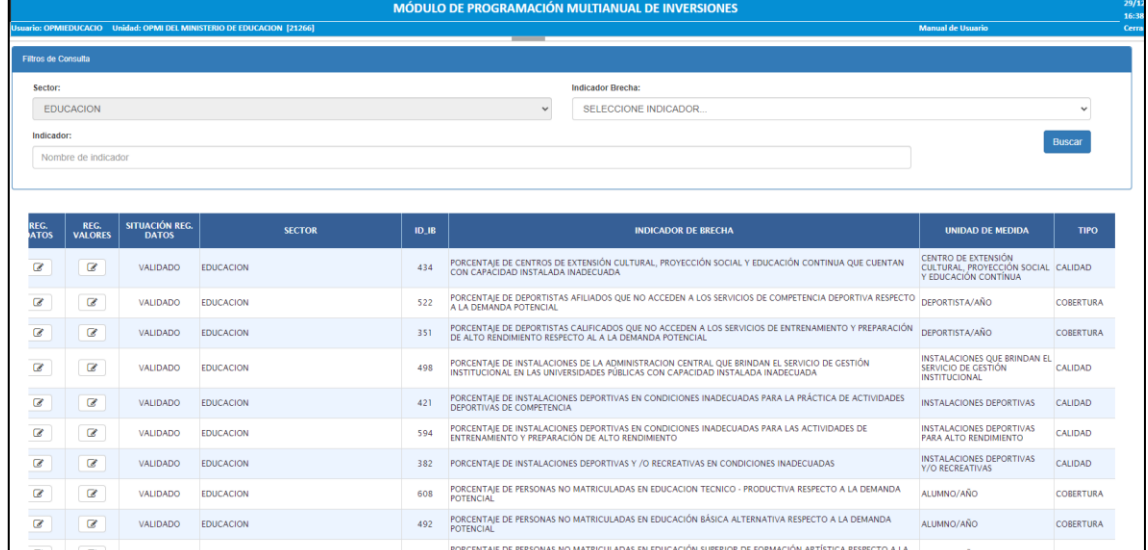

#### **Gráfico 5. Lista de los indicadores de brechas**

- <span id="page-4-1"></span>**2.1. Actualización del Formato N°04-A: Indicador de Brecha**
- La OPMI deberá actualizar la información del Formato N°04-A, de todos los indicadores de brechas que en "Situación" muestran estado "Pendiente".

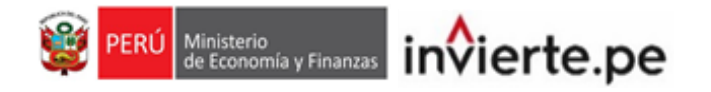

• Para ello, deberá dar clic en el botón <sup>ca</sup> de la columna "Reg. Datos" de cada indicador (ver Gráfico 6).

#### **Gráfico 6. Actualización del Formato N°04-A**

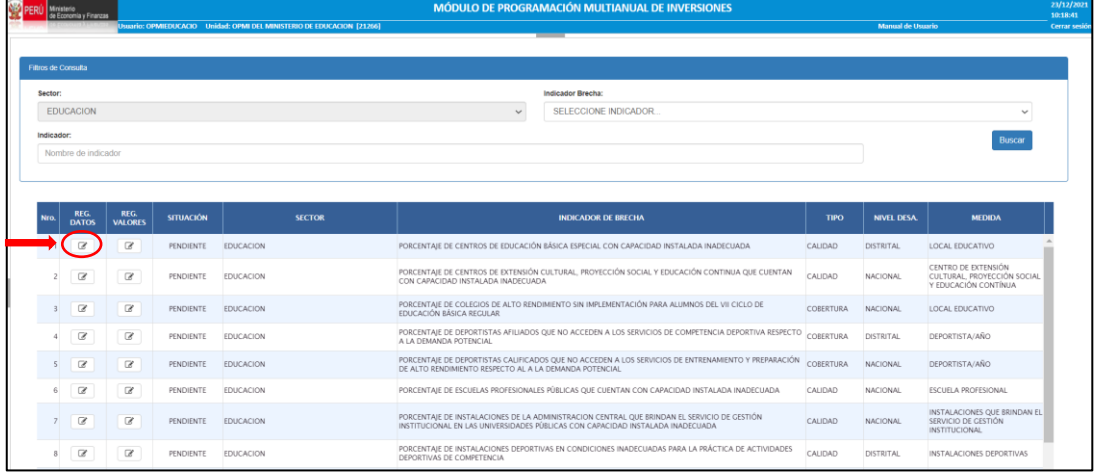

• Al dar clic al ícono  $\boxed{\text{C}}$  se mostrará de forma detallada cada rubro del Formato N°04-A para el "Registro de datos del indicador", a fin de realizar la actualización o confirmación del contenido, para la validación correspondiente por la DGPMI (ver Gráfico 7).

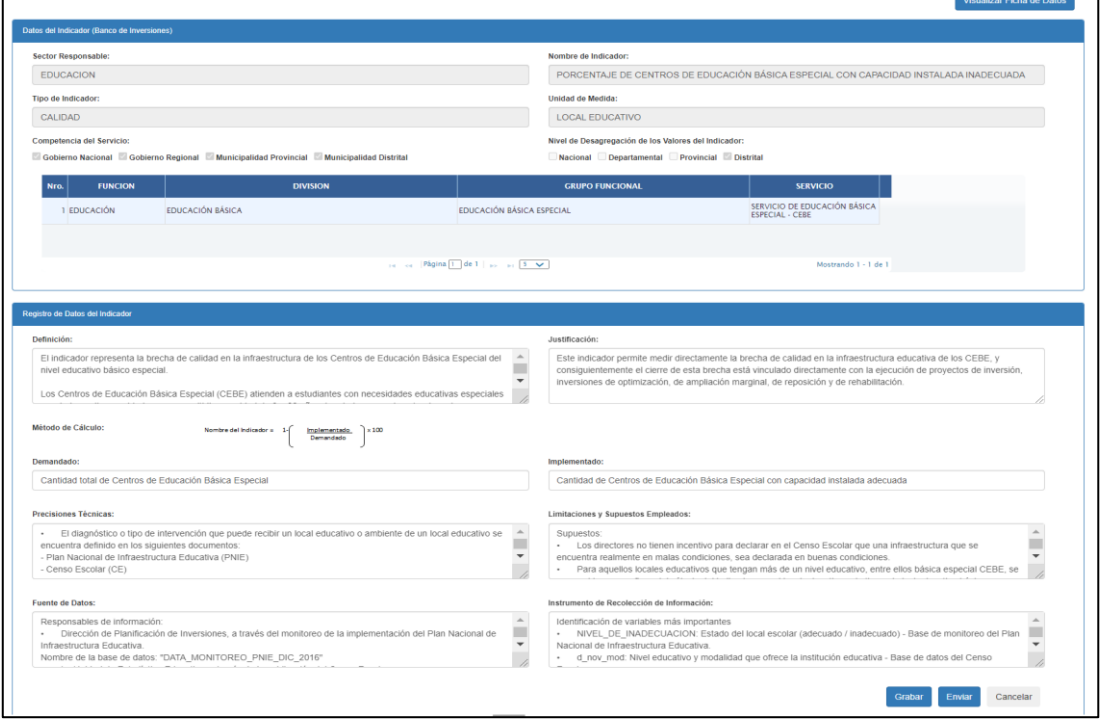

#### **Gráfico 7. Registro de datos del indicador**

• En el Campo "**Definición**" deberá actualizar o confirmar la descripción del indicador, explicando los aspectos relevantes y necesarios a considerar, tales como: el servicio cuyas brechas se van a reducir, que medirá el indicador, los conceptos o términos

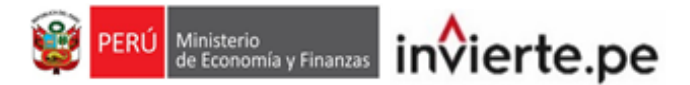

utilizados en el nombre del indicador, los parámetros o estándares que se debe aplicar para el nivel de servicio que se espera en los resultados, características de la Unidad Productora del servicio en términos de los principales recursos de los que debe disponer, etc. (ver Gráfico 8).

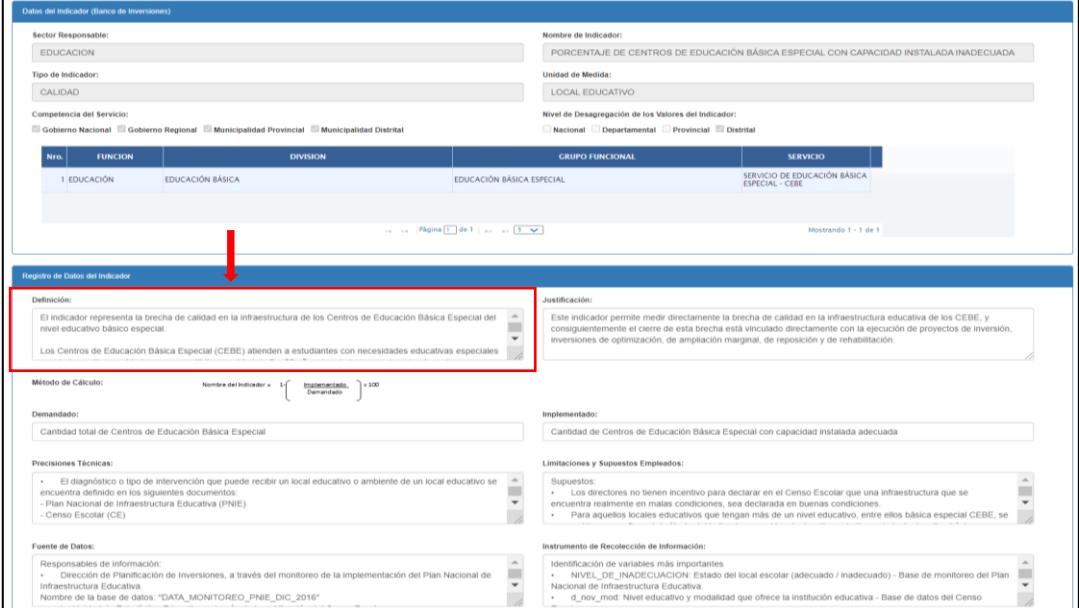

#### **Gráfico 8. Actualización de la definición**

• En el campo "**Justificación**" deberá actualizar o confirmar los atributos del indicador que justifican su utilidad para la estimación de la brecha de capacidades (cobertura o calidad) en tanto su reducción se pueda atribuir directamente a la ejecución de los proyectos de inversión, así como para el seguimiento y monitoreo del cierre de brechas en la prestación de los servicios, (ver Gráfico 9).

#### **Gráfico 9. Actualización de la justificación**

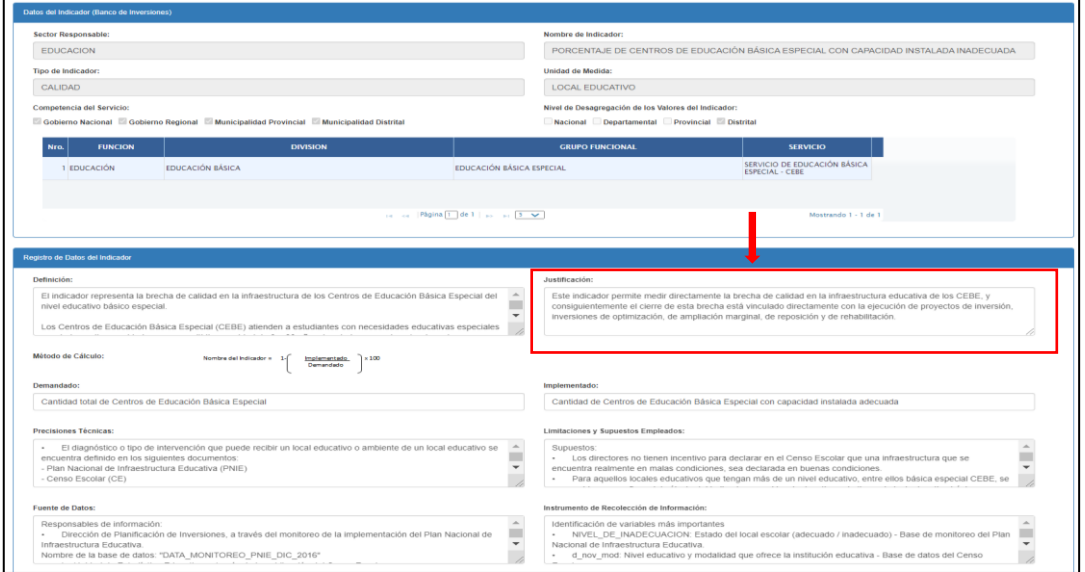

• En el campo "**Método de cálculo**" deberá actualizar o confirmar las variables utilizadas para el cálculo del indicador que se expresan en las denominaciones equivalentes a cantidad demandada y cantidad implementada, según la expresión

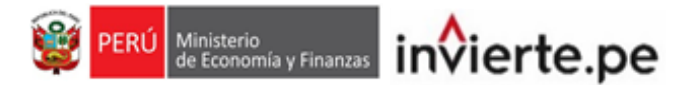

matemática expresada. La unidad de medida y periodo de medición de las variables que se expresan en la fórmula de cálculo del indicador deben ser las mismas (ver Gráfico 10).

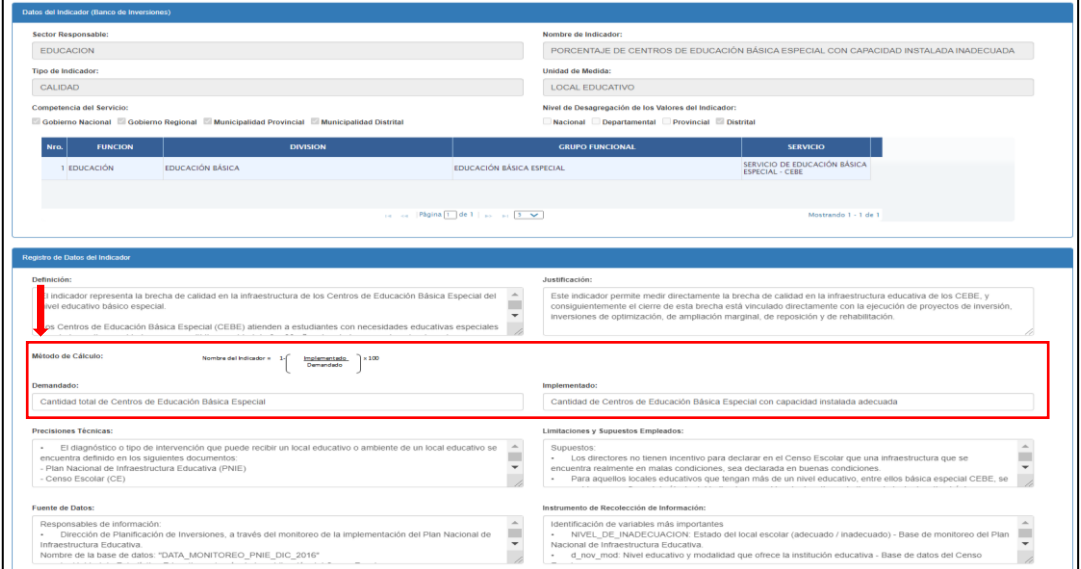

#### **Gráfico 10. Actualización del método de cálculo**

• En el campo "**Precisiones técnicas**", deberá actualizar o confirmar de manera específica las características técnicas de las variables que componen el indicador de brecha, entre otros aspectos técnicos relevantes para el cálculo (ver Gráfico 11).

#### **Gráfico 11. Actualización de precisiones técnicas**

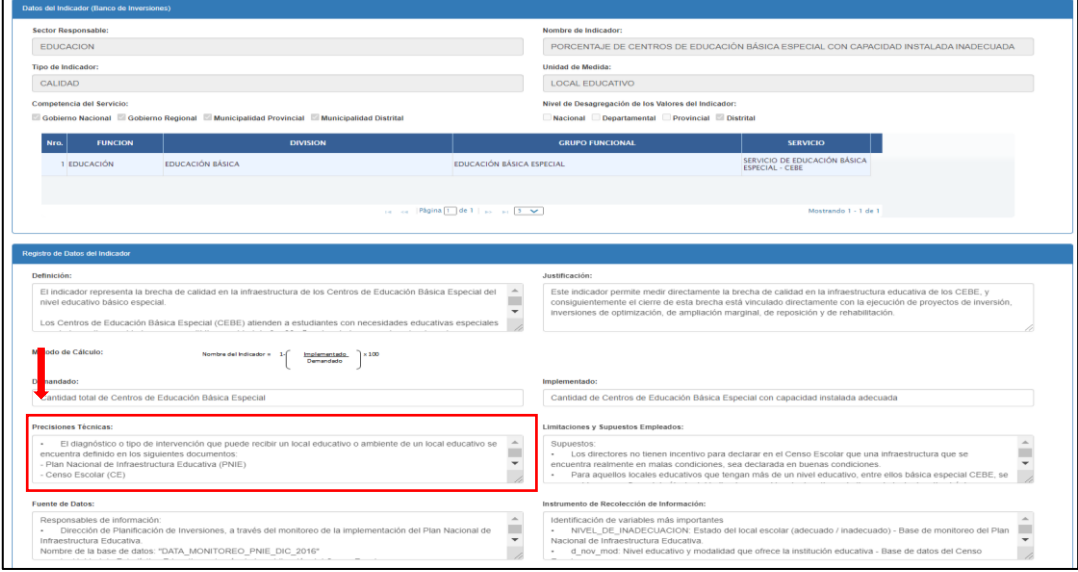

• En el campo "**Limitaciones y supuestos empleados**", deberá actualizar o confirmar aquellas dificultades o restricciones que presenta el indicador y que pueden afectar de manera significativa su medición; así como aquellas suposiciones sobre acontecimientos, condiciones o decisiones que están fuera de control de la entidad y que afectan significativamente al cálculo del indicador (ver Gráfico 12).

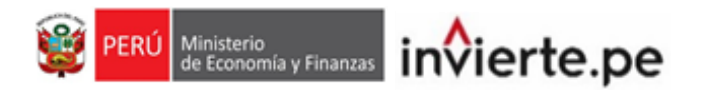

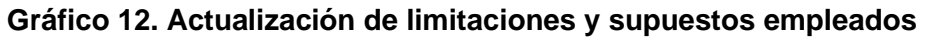

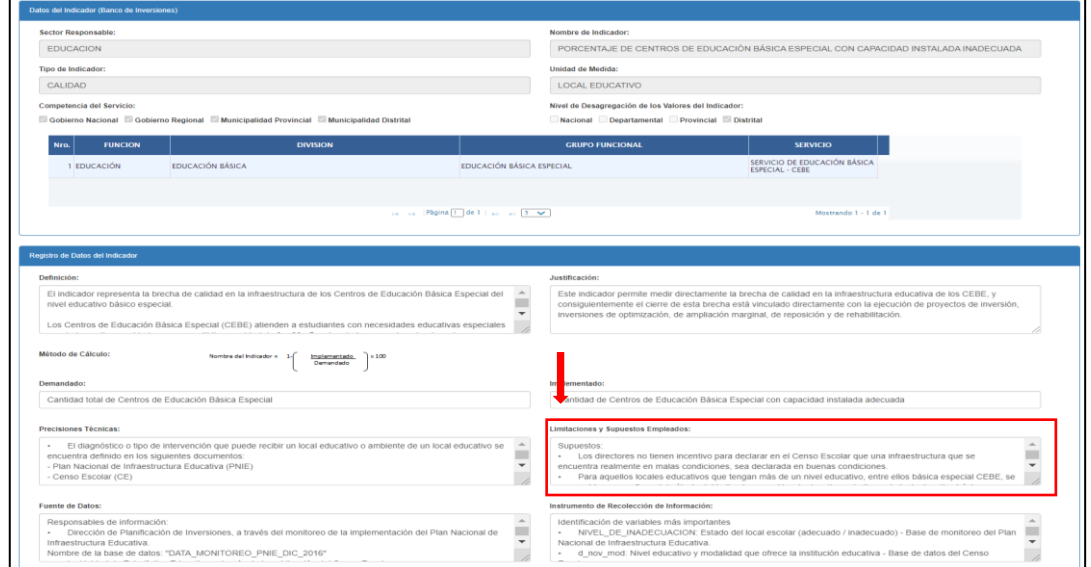

• En el campo "**Fuente de datos**", deberá actualizar o confirmar la fuente que se utiliza para la medición del indicador, consignando el nombre del registro, reporte, ficha, documento, etc. de donde se toma la información, la entidad o área dentro de la entidad que se encarga de recolectar la información, y el método de recolección ya sea por censos, encuestas, registros administrativos, entre otros (ver Gráfico 13).

#### **Gráfico 13. Actualización de fuente de datos**

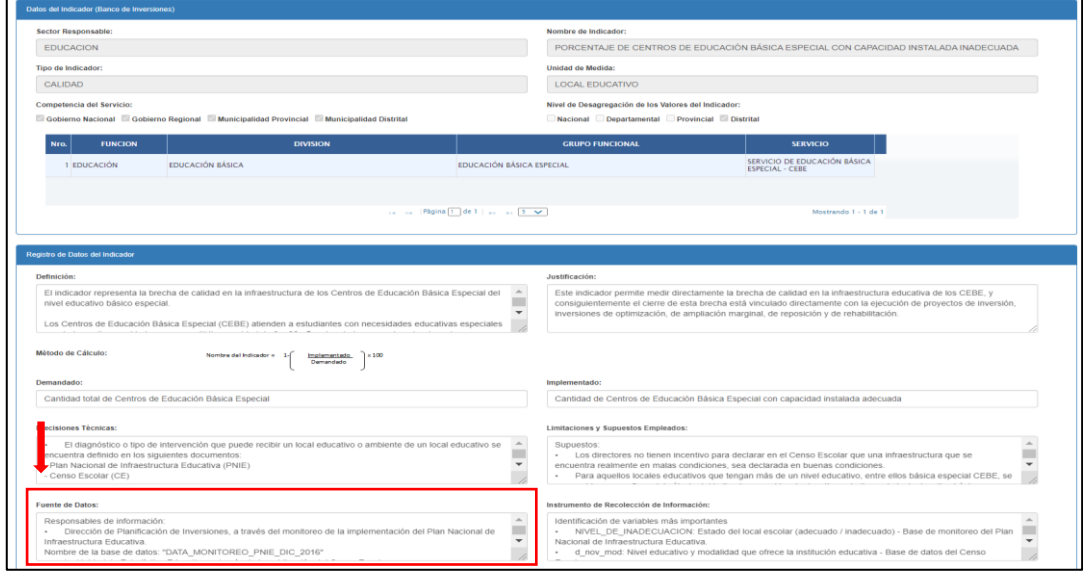

• En el campo "**Instrumento de recolección de información**", deberá actualizar las preguntas del cuestionario o variables de un registro administrativo con las que se recoge la información para medir el indicador de brecha (ver Gráfico 14).

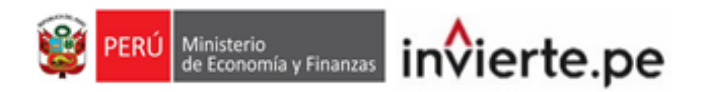

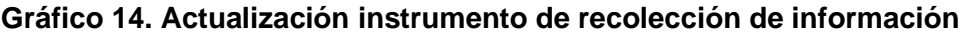

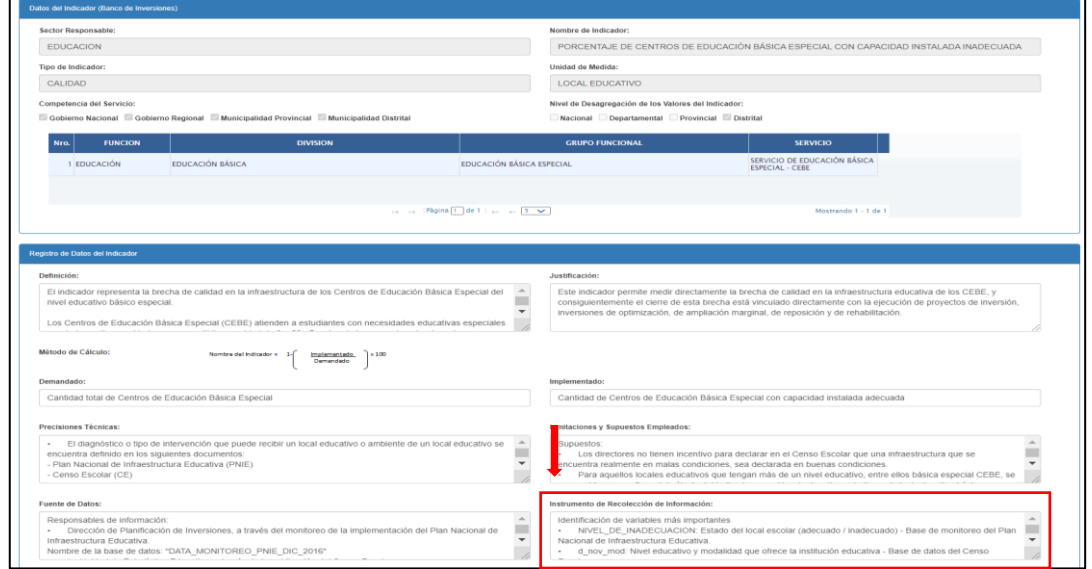

• Una vez que se haya actualizado toda la información correspondiente al indicador debe dar clic en el botón "grabar" y se visualizará un mensaje de confirmación, si el registro es correcto, deberá dar clic en la opción "Si" y luego en "Aceptar" (ver Gráfico 15).

#### **Gráfico 15. Grabar registro**

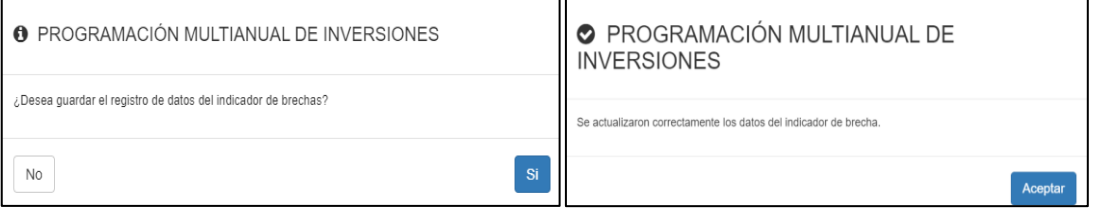

• Después de dar clic en "Aceptar" el sistema mostrará la pantalla inicial con la lista de indicadores, requiriéndose que ingrese nuevamente al indicador actualizado y

seleccionar la opción <sup>Enviar</sup>, luego de lo cual se visualizará un mensaje de confirmación de envío de la información registrada para la validación de la DGPMI, en caso considere que la información registrada es conforme y ya no requiere ningún ajuste, deberá dar clic en la opción "Si" y luego en "Aceptar" (ver Gráfico 16).

#### **Gráfico 16. Enviar registro para validación por la DGPMI**

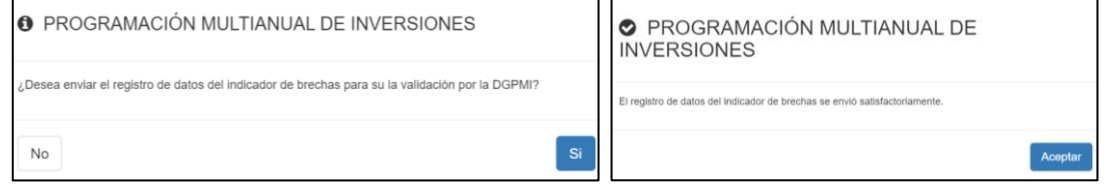

• Luego del envío de la información, en la columna "Situación" se visualizará como estado "Enviado a DGPMI" lo cual confirma que el formato fue enviado correctamente a la DGPMI para la validación correspondiente por (ver Gráfico 17).

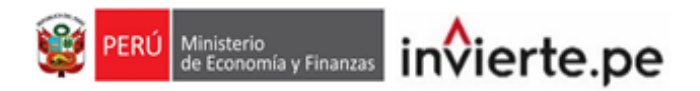

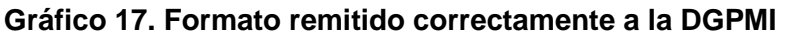

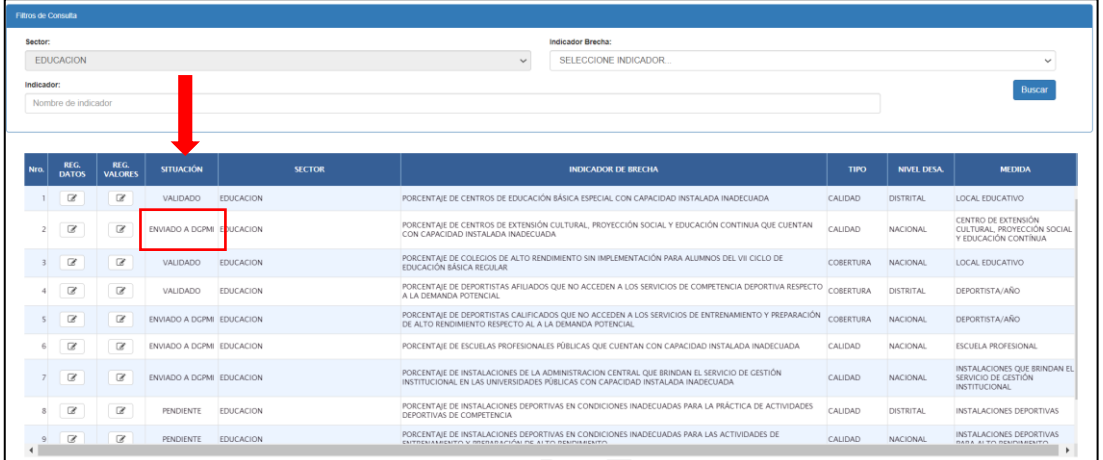

• Una vez que se haya enviado la información a la DGPMI, los campos del Formato

N°04-A no podrán ser editados y mostrarán el icono **o Pendiente**, hasta que la DGPMI valide la información registrada (ver Gráfico 18).

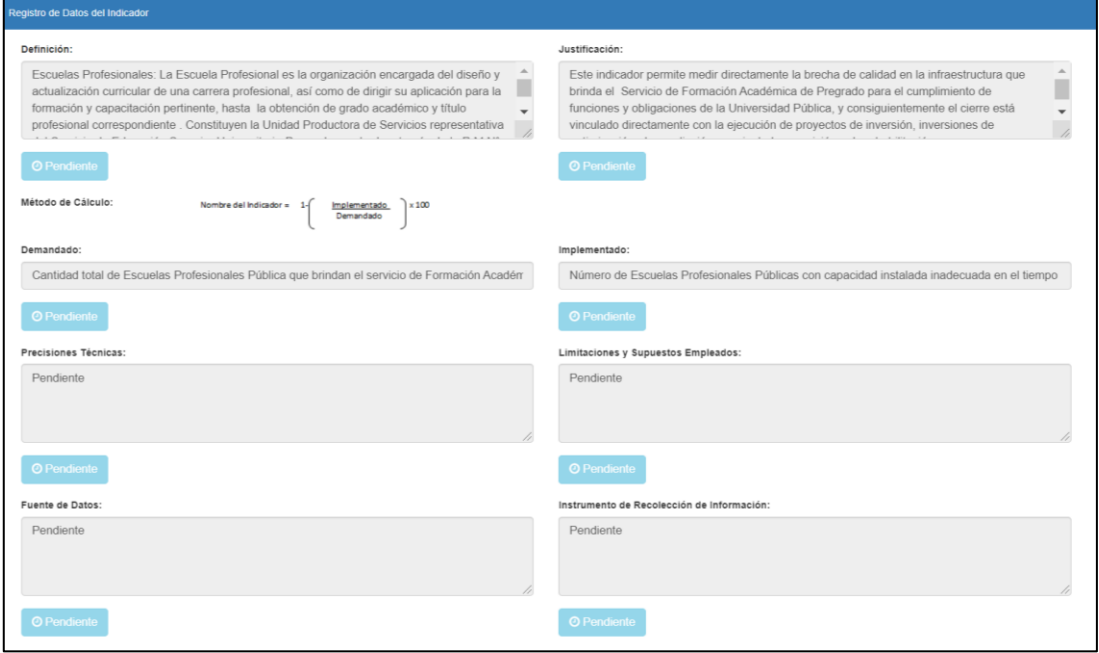

**Gráfico 18. Formato pendiente de validación por la DGPMI**

- Cuando la DGPMI realice el proceso de validación, pueden ocurrir dos situaciones:
	- **→** Caso 1: Cuando la DGPMI no presente observaciones sobre ninguno de los rubros del Formato N°04-A, es decir, todos los rubros han sido validados, en la columna "Situación" visualizará el estado "Validado" (ver Gráfico 19).

**PERÚ** Ministerio<br>de Economía y Finanzas invierte.pe

#### **Gráfico 19. Formato validado por la DGPMI sin observaciones**

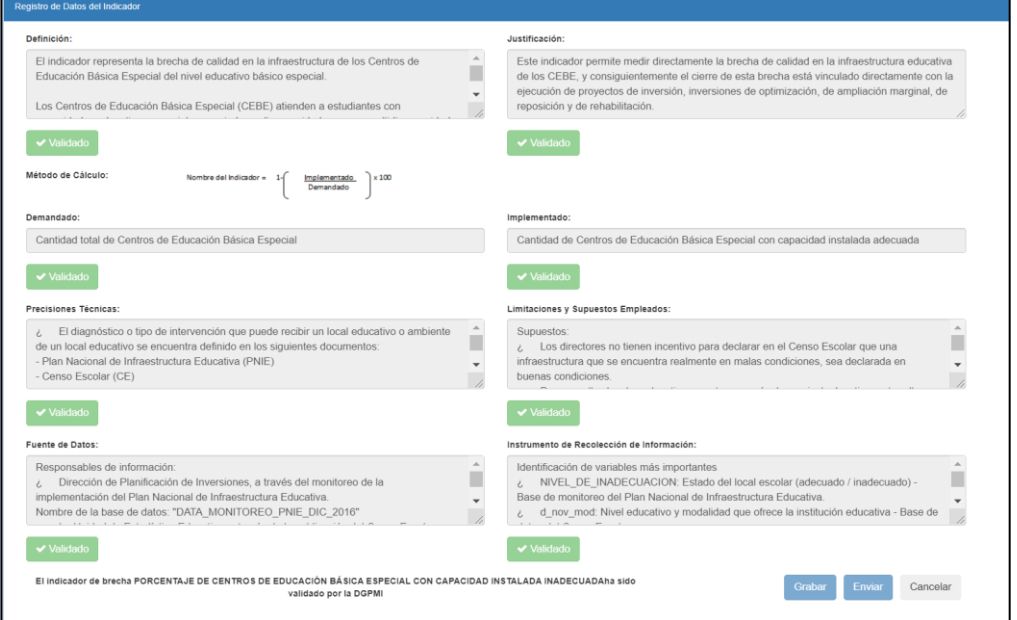

**→** Caso 2: Cuando la DGPMI observa algún rubro del Formato N°04-A, en la columna "Situación" se visualizará como estado "Observado"; en ese caso deberá ingresar al indicador, dar clic en el botón "Observado" para acceder al detalle de la observación, y seleccionar la opción aceptar, con ello el rubro quedará habilitado para que la OPMI realice las aclaraciones o modificaciones correspondientes (ver Gráfico 20).

#### **Gráfico 20. Formato validado por la DGPMI con observación**

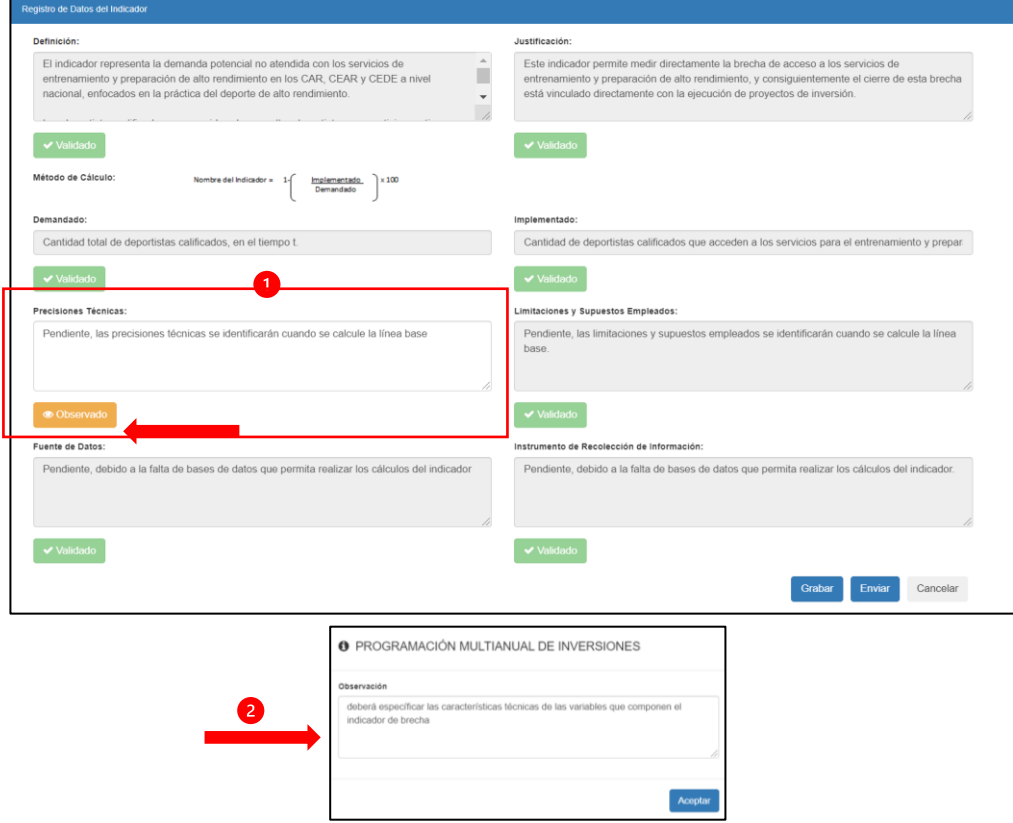

Página **12** de **19**

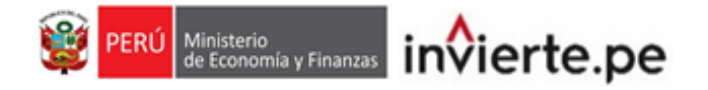

#### <span id="page-12-0"></span>**2.2. Registro de valores del indicador de brecha**

• Al finalizar la actualización de la información que contiene el Formato N°04-A, deberá realizar la actualización de los valores numéricos del indicador, de corresponder, para lo cual deberá hacer clic en el botón  $\boxed{\alpha}$  que se encuentra en la columna "Reg. Valores" (ver Gráfico 21).

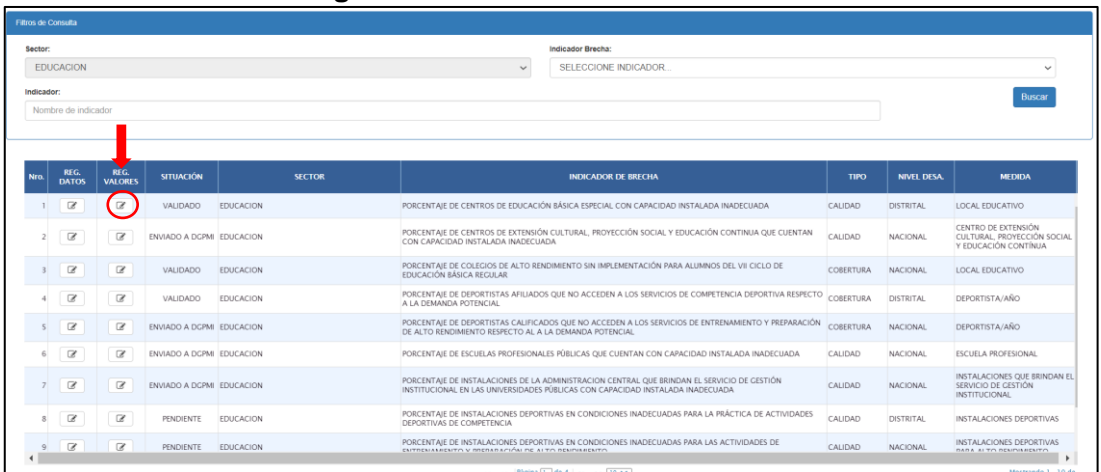

#### **Gráfico 21. Inicio del registro de valores del indicador de brecha**

- Al dar clic al ícono  $\boxed{\textcircled{\tiny\textcircled{\tiny\textcircled{\tiny\textcirc}}}$  se mostrará el formato de "registro de valores del indicador de brecha", el cual se encuentra configurado según el nivel de desagregación definido para cada indicador (nacional, departamental, provincial y distrital).
- La entidad deberá actualizar o registrar la línea base del indicador de brecha de acuerdo a lo siguiente:
- <span id="page-12-1"></span>**2.2.1. Caso 1: Si el indicador cuenta con el registro de los valores numéricos en el nivel de desagregación óptimo:**

El Sector podrá actualizar los registros de los valores numéricos en el mismo año de línea base previamente registrado. Si el Sector lo considera necesario, podrá cambiar el año de la línea base a 2019, 2020, 2021 o 2022, en ese caso, deberá registrar todos los valores en el nivel de desagregación correspondiente (ver Gráfico 22).

# EDUCACION PORCER CALIDAD

#### **Gráfico 22. Indicador con registros en el nivel de desagregación óptimo**

Página **13** de **19**

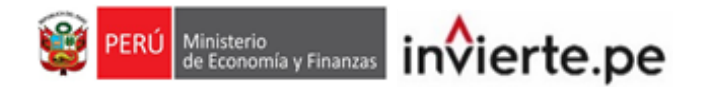

#### <span id="page-13-0"></span>**2.2.2. Caso 2: Si el indicador cuenta con el registro de valores numéricos, pero no en el nivel de desagregación óptimo:**

El Sector podrá completar la información en el mismo año de línea base o cambiar el año de línea base a 2019, 2020, 2021 o 2022, según la información disponible, en ese caso, deberá registrar todos los valores en el nivel de desagregación correspondiente (ver Gráfico 23).

#### **Gráfico 23. Indicador con registros, pero no en el nivel de desagregación óptimo**

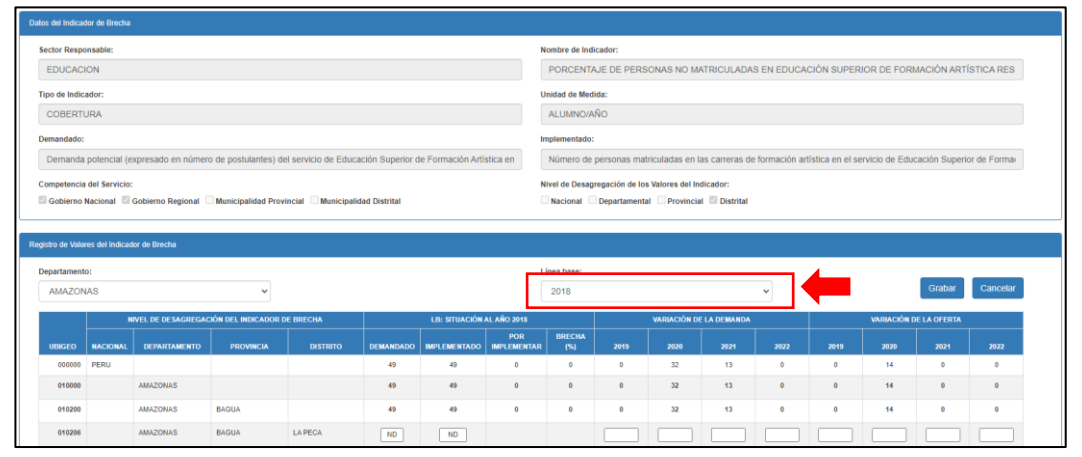

<span id="page-13-1"></span>**2.2.3. Caso 3: Si el indicador no cuenta con ningún valor numérico registrado** El Sector tendrá la opción de seleccionar el año de línea base 2018, 2019, 2020, 2021 o 2022 según la información disponible (ver Gráfico 24).

#### **Gráfico 24. Indicador sin registros de valores numéricos**

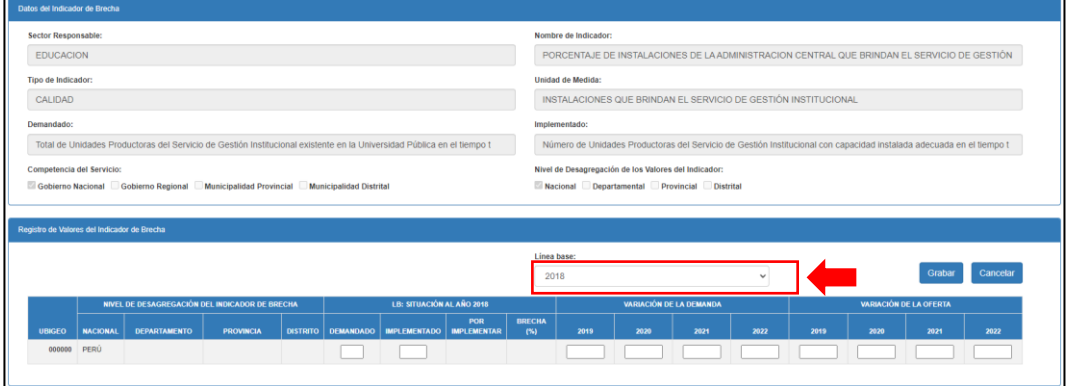

• Es importante precisar que los valores numéricos del indicador de brecha podrán tener solo un año de línea base, si hubiera registros en años anteriores, estos serán guardados como información histórica, pero no se utilizarán para el cálculo del cierre de brechas.

*En cualquiera de los tres casos, es importante evaluar el cambio de año de línea base, considerando que los cálculos del cierre de brechas se realizarán a partir del año de la línea base seleccionada.*

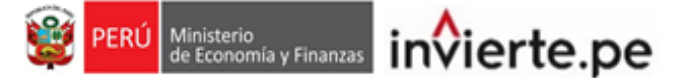

#### <span id="page-14-0"></span>**2.3. Registro de variación de la demanda y la oferta**

• Según el año al que corresponde la línea base del indicador, opcionalmente se podrá registrar la variación de la demanda, si el comportamiento del indicador de brecha lo amerita. Asimismo, se podrá registrar la variación de la oferta cuando se identifique contribuciones al cierre de brechas que no se realizan en el marco del invierte.pe como es el caso de donaciones, inversión privada, etc. (ver Gráfico 25).

#### **Gráfico 25. Registro de variación de demanda y oferta**

#### Cuando la línea base es al 2018

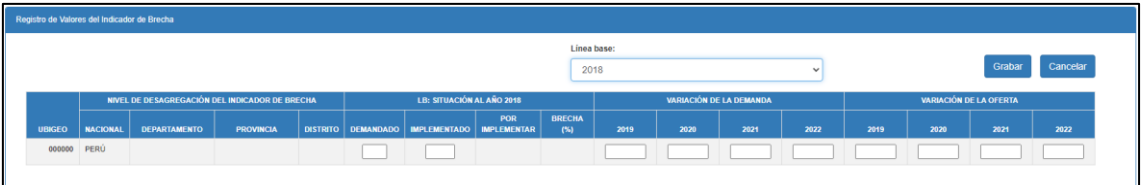

#### Cuando la línea base es al 2019

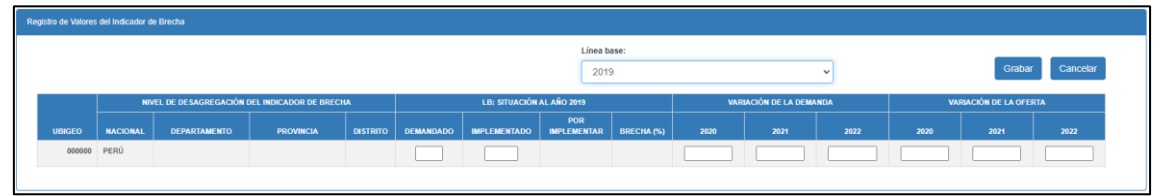

#### Cuando la línea base es al 2020

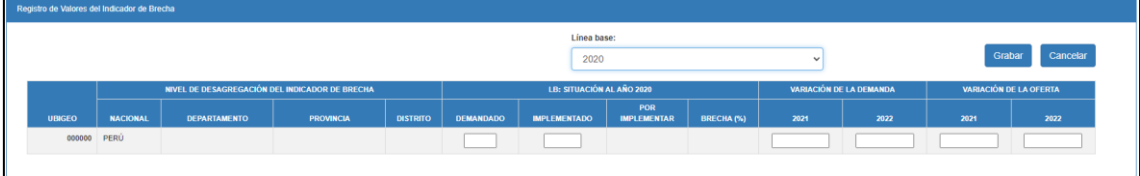

#### Cuando la línea base es al 2021

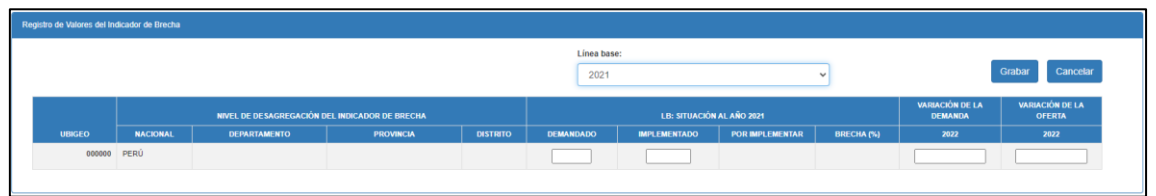

• Para el caso de las inversiones que se ejecutan en el marco del invierte.pe, no se deben considerar en la variación de la oferta, pues estos valores serán identificados por el aplicativo a través de la contribución de cada inversión y serán utilizados para el cálculo del cierre de brechas.

#### <span id="page-14-1"></span>**2.4. Registro de valores del indicador según nivel de desagregación**

• Deberá registrar o actualizar obligatoriamente los valores de la cantidad demandada e implementada según el nivel de desagregación definido para el indicador, así como la variación de la demanda y la variación de la oferta.

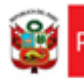

isterio<br>conomía y Finanzas invierte.pe

- En caso de no contar con valores para algún departamento, provincia o distrito, de acuerdo al nivel de desagregación, deberá registrar "ND" en los casilleros correspondientes; por otro lado, en caso la estimación de los valores no aplique para un determinado departamento, provincia o distrito deberá registrar "NA".
- A continuación, se detallan algunos casos especiales:

#### <span id="page-15-0"></span>**2.4.1. Para el nivel Departamental**

Si no se cuenta con los valores numéricos a nivel departamental, pero sí con una estimación del valor a nivel nacional, deberá registrar dicho valor en la fila denominada "**Multi-Departamental**"; al registrar valores en este campo, se deshabilitará automáticamente la opción de registro de los valores por departamento.

#### <span id="page-15-1"></span>**2.4.2. Para el nivel Provincial**

Si no se cuenta con los valores numéricos a nivel provincial, pero sí con una estimación del valor a nivel departamental, deberá registrar dicho valor en la fila denominada "**Multi-Provincial**" en el departamento correspondiente; al registrar valores en este campo, se deshabilitará automáticamente la opción de registro de los valores por provincia.

En caso tampoco se cuente con los valores numéricos a nivel departamental deberá registrar la estimación de los valores a nivel nacional en la fila denominada "**Multi- Departamental**", al registrar valores en este campo, se deshabilitará automáticamente la opción de registro de los valores por departamento.

#### <span id="page-15-2"></span>**2.4.3. Para el nivel Distrital**

Si no se cuenta con los valores numéricos a nivel distrital, pero sí con una estimación del valor a nivel provincial, deberá registrar dicho valor en la fila denominada "**Multi-Distrital**" en la provincia correspondiente; al registrar valores en este campo, se deshabilitará automáticamente la opción de registro de los valores por distrito.

En caso tampoco se cuente con los valores numéricos a nivel provincial, deberá registrar la estimación de los valores a nivel departamental en la fila denominada "**Multi- Provincial**" en el departamento correspondiente, al registrar valores en este campo, se deshabilitará automáticamente la opción de registro de los valores por provincia.

En su defecto, si no se cuenta con los valores numéricos a nivel departamental deberá registrar la estimación de los valores a nivel nacional en la fila denominada "**Multi- Departamental**", al registrar valores en este campo, se deshabilitará automáticamente la opción de registro de los valores por departamento.

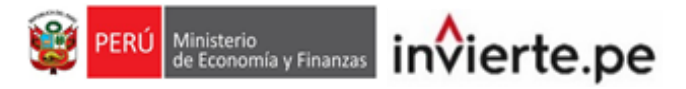

• Una vez concluido el registro de todos los valores del indicador, dar clic en el botón "grabar" y se visualizará un mensaje de confirmación, si el registro es correcto, deberá seleccionar la opción "Si" (ver Gráfico 26).

#### **Gráfico 26. Grabar registro**

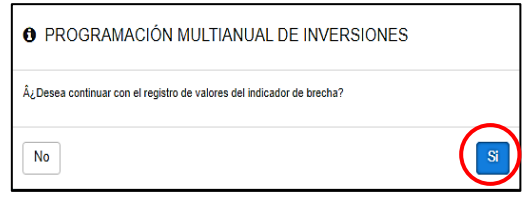

#### <span id="page-16-0"></span>**III. GENERACIÓN DE REPORTES**

#### <span id="page-16-1"></span>**3.1. Reportes del Formato N°04-A**

• Para descargar el reporte del formato N°04-A, deberá ingresar a la opción "REG. DATOS" de cada indicador, y en la parte superior derecha de la ficha hacer clic en el icono "Visualizar ficha de datos" (ver Gráfico 27).

#### **Gráfico 27. Descargar ficha de datos (Formato N°04-A)**

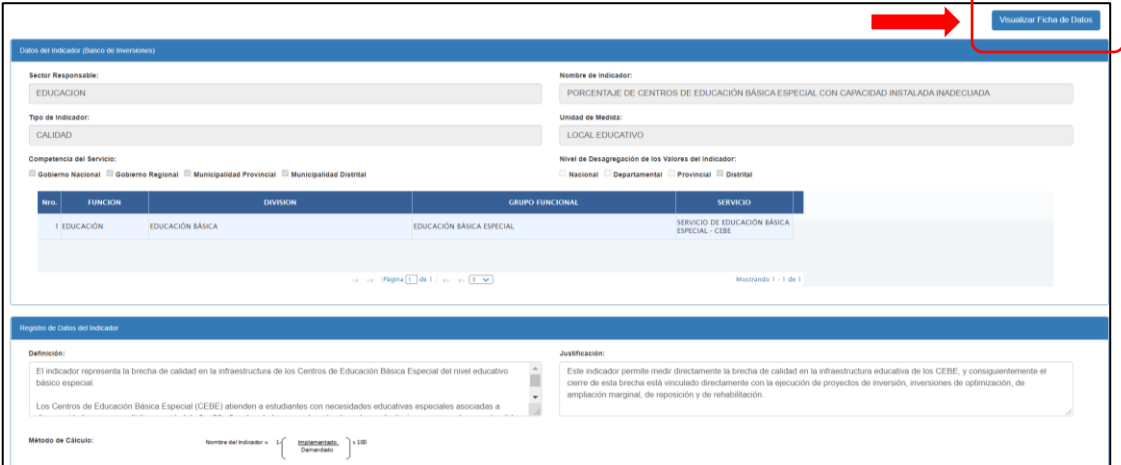

#### <span id="page-16-2"></span>**3.2. Reportes del registro de valores numéricos**

• Para descargar el reporte de los valores numéricos, deberá ingresar a la opción "REG. VALORES" de cada indicador y en la parte superior derecha del formulario hacer clic al icono "Generar reporte" (ver Gráfico 28).

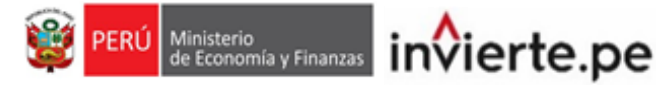

#### **Gráfico 28. Descargar reporte de valores numéricos**

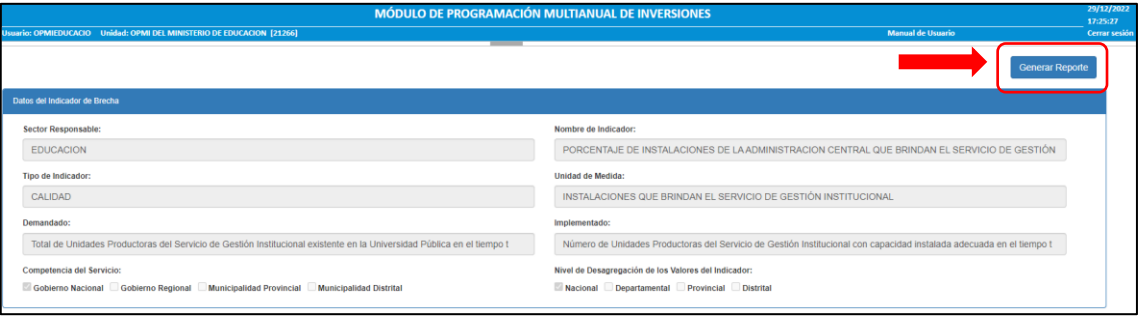

#### <span id="page-17-0"></span>**IV.REGISTRO DE LA APROBACIÓN DE LOS INDICADORES DE BRECHAS**

- Una vez concluido el registro de los datos y valores numéricos de los indicadores, se deberá subir la última resolución de aprobación de los indicadores de brecha o de sus modificaciones.
- Dicho documento debe adjuntarse en el MPMI dentro del plazo establecido, para lo cual deberá desplegar el botón "PMI en Programación (2024-2026)", seleccionar la opción "Indicadores de Brechas" y elegir la opción "Aprobación" (Ver Gráfico 31).

#### **Gráfico 31. Aprobación de los indicadores de brechas**

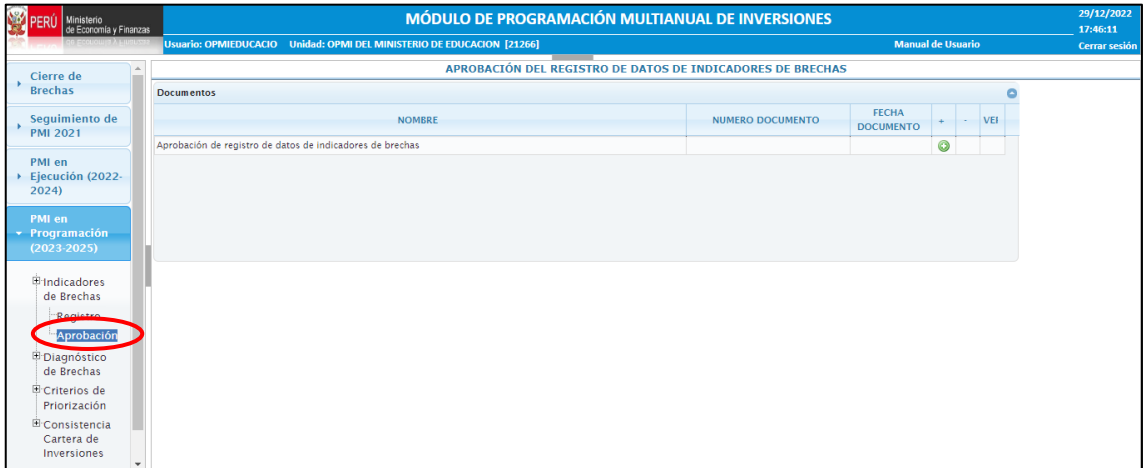

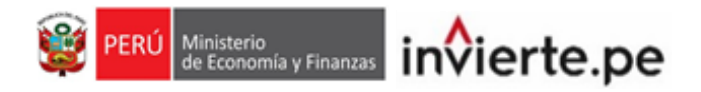

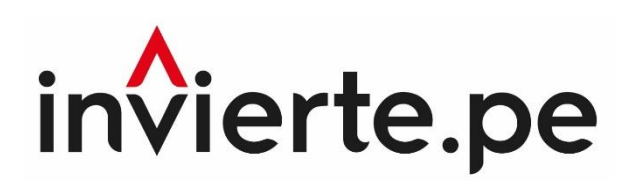

### **Instructivo**

**Registro del Formato N°04-A y Valores Numéricos de los Indicadores de Brechas**

Actualizado al 29 de diciembre de 2022